## **Tutorial cómo guardar documentos en Word 2007, pero en formato Word 97-2003**

## **¿Por qué guardarlo en formato Word 97-2003?**

Cuando realizamos documentos con Word 2007 o Word 2010, al guardarlo el procesador de texto lo almacena con un formato qué sólo es posible ver (abrir) si se tiene Word 2007 o Word 2010.

El problema es que muchas veces queremos editar o ver un documento realizado en Word 2007 o Word 2010, con Word 97 o Word 2003, esto resulta imposible, estos casos suceden cuando vamos a trabajar con un compañero que no tiene instalado las últimas actualizaciones o se lo enviamos a una persona que trabaja con Word 97 o Word 2003. Pero cuando grabamos un documento en Word 97 o Word 2003, estos si son abiertos por Word 2007 o Word 2010.

Es por ello que para unificar criterios y para que cada integrante de la Unidad Académica I.N.V. siga usando el procesador que desee se ha decidido que todos los documentos se guarden (graben) en formato 97-2003, ya sea texto, planilla de cálculo, presentaciones de PowerPoint, etc **todos deben guardarse en formato 97-2003.**

Para aquellos que siguen usando programas del paquete office 2003 (Word, Excel, PowerPoint, etc…) o anteriores no tienen que modificar absolutamente nada y deben seguir trabajando y guardando las cosas como siempre lo hicieron, pero los que ya usan programas del paquete office 2007 o posterior (Word, Excel, PowerPoint, etc…), sólo deben tener la precaución de guardar sus trabajos en formato 97-2003. ¿Cómo se hace? va a continuación un sencillo tutorial …

## **Cómo guardar en formato 97-2003**

Una vez finalizado el documento para proceder a guardarlo con formato Word 97-2003 deben presionar como siempre en el Icono que apunta la flecha

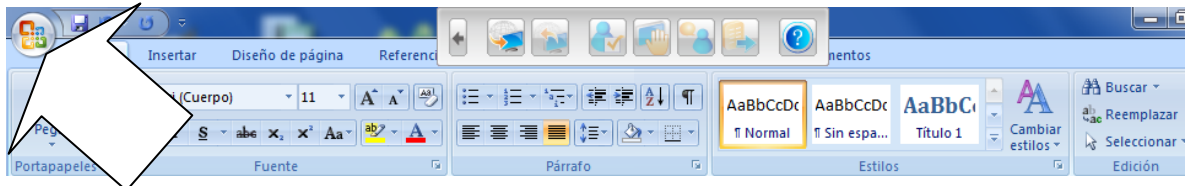

Se va desplegar el siguiente menú y en vez de presionar en *"Guardar"*

Se tiene que presionar en el icono

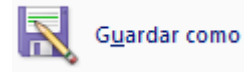

Cómo se muestra en la siguiente imagen

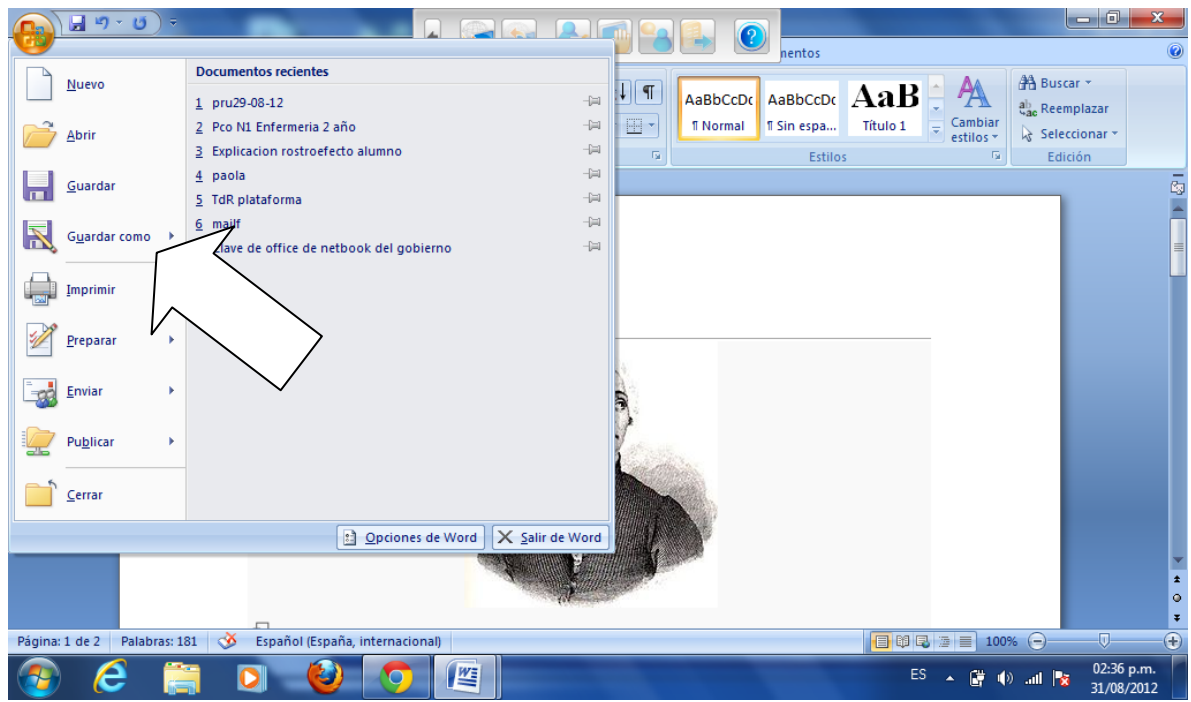

Una vez que presionaron en "Guardar como"

Aparece el siguiente menú:

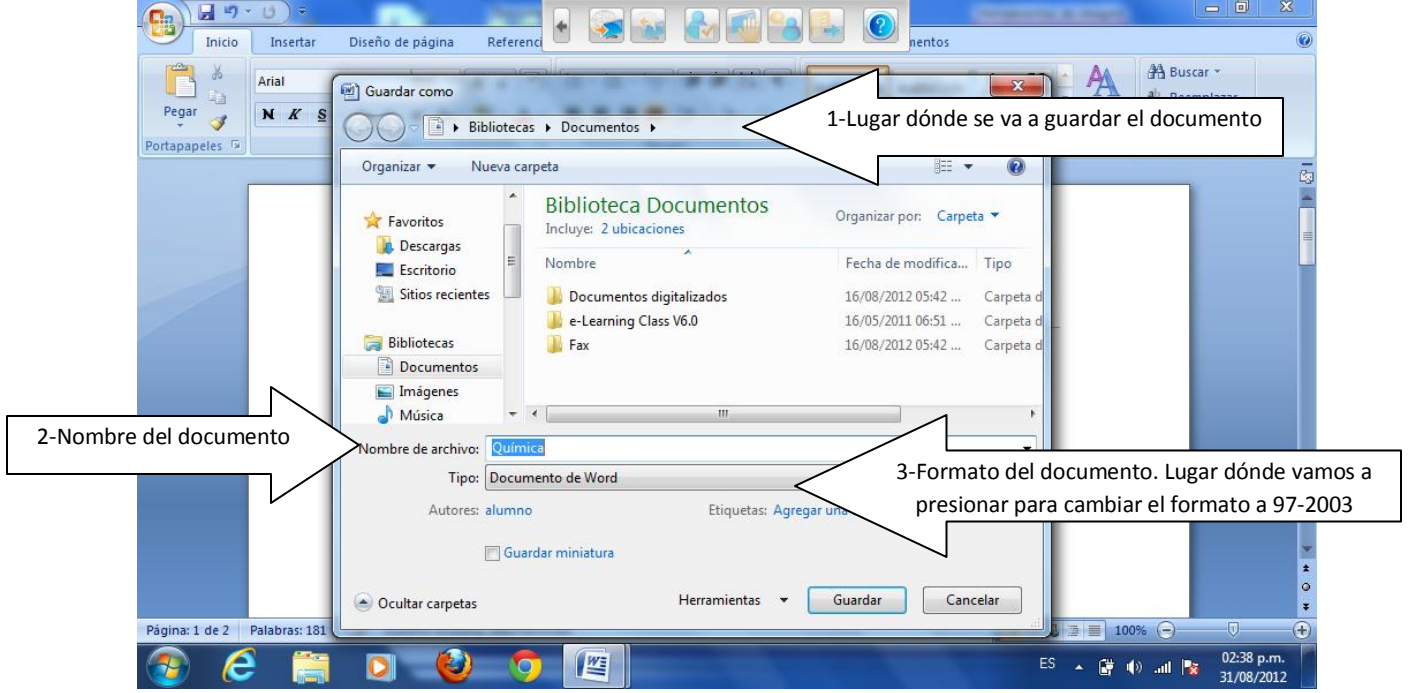

Dónde podemos distinguir varios elementos pero de los cuales vamos a explicar 3:

- 1- Lugar dónde queremos guardar el documento.
- 2- Nombre que le vamos a dar al documento.
- 3- Formato que queremos darle al documento. Lugar dónde vamos a presionar para cambiar el formato a 97-2003

Cuando presionamos aparece el siguiente menú:

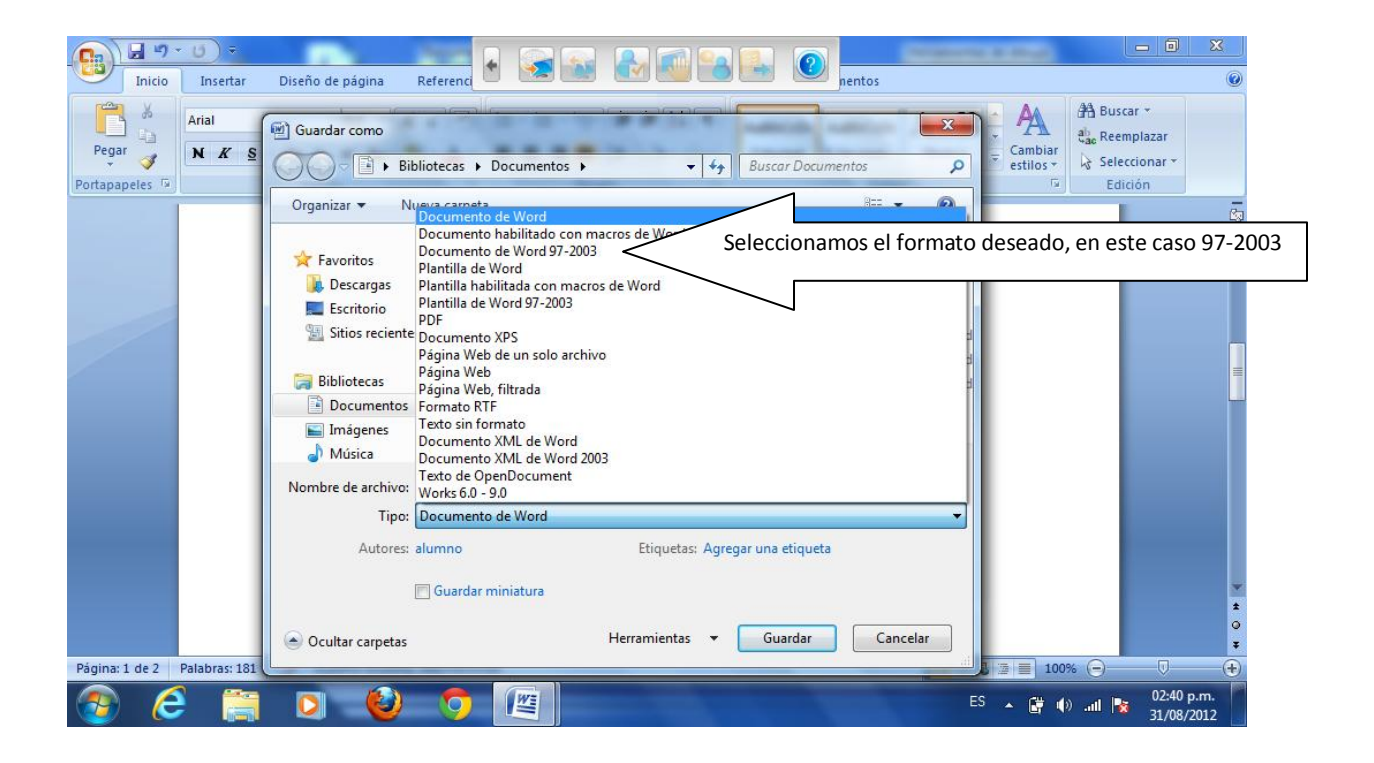

Una vez seleccionado el lugar dónde vamos a guardarlo, el nombre del documento y el formato deseado, finalizamos presionando el botón Guardar.

Cómo indica la siguiente figura:

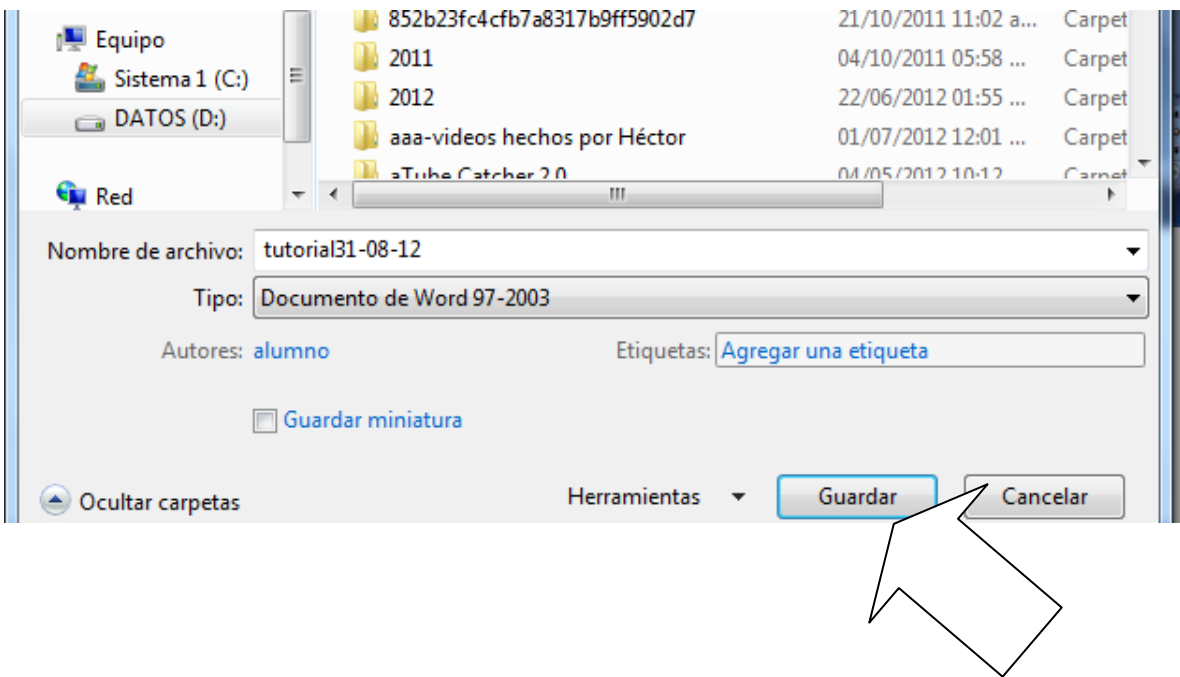

Espero que el presente tutorial le ayude...